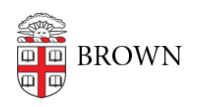

[Knowledgebase](https://ithelp.brown.edu/kb) > [Software](https://ithelp.brown.edu/kb/software) > [Installation Instructions](https://ithelp.brown.edu/kb/installation-instructions) > [Disable the Dragon Naturally](https://ithelp.brown.edu/kb/articles/disable-the-dragon-naturally-speaking-chrome-extension) [Speaking Chrome Extension](https://ithelp.brown.edu/kb/articles/disable-the-dragon-naturally-speaking-chrome-extension)

Disable the Dragon Naturally Speaking Chrome Extension

Stephanie Obodda - 2016-05-04 - [Comments \(0\)](#page--1-0) - [Installation Instructions](https://ithelp.brown.edu/kb/installation-instructions)

Dragon Naturally Speaking is a dictation software. When you install Dragon, it prompts you to also install a Chrome extension. There is an incompatibility with this extension and Brown's single sign on, so you **must deactive the extension** in order to log into Brown websites and services! If not, you will see an "opensaml::FatalProfileException" error. Here's how to disable it.

These instructions will disable Dragon for web use (you will still be able to use it in applications such as Microsoft Word). If you do need to use Dragon on the web, such as for Gmail, you can either:

- use [a different Chrome profile than the one you use for other Brown services](https://ithelp.brown.edu/kb/articles/229-use-chrome-with-multiple-google-accounts) to access Gmail and only keep the extension enabled for that profile
- turn the extension off before you log in to a service, then turn it on again

## **If You Are Installing the Software**

If you don't plan to use Dragon on websites, choose "No Thanks" when you see this prompt to opt out of installing the extension:

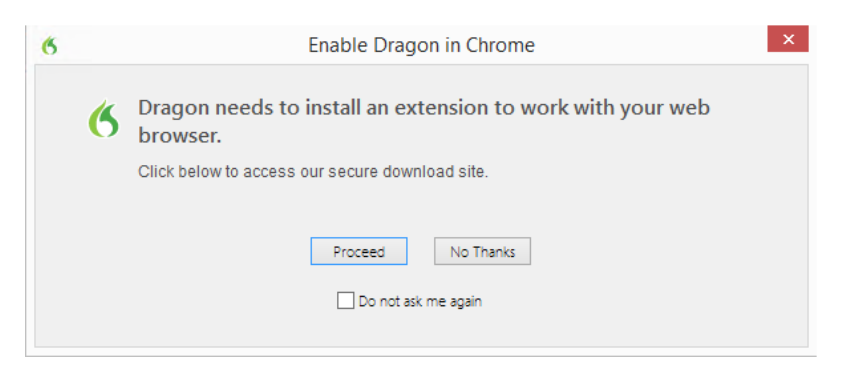

## **If You Have Already Installed the Software**

1. Access your Chrome settings: click the three lines at the top right of your Chrome

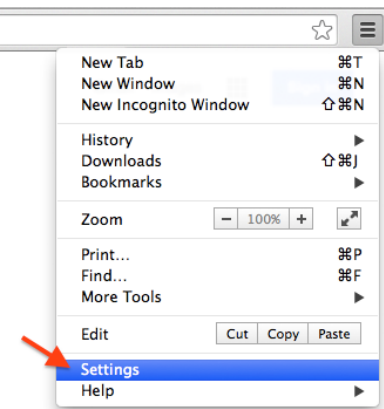

browser and choose Settings.

- 2. Click Extensions on the left menu
- 3. Next to the Dragon Web Extension, uncheck the Enabled checkbox. There is no save button, the change will take effect immediately.

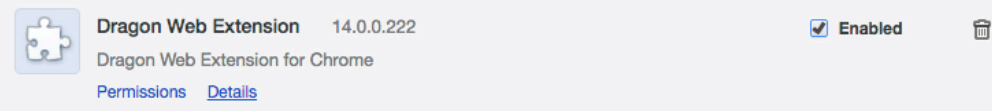